## **Manual operativo: aplicación pagos en portal de clientes**

A continuación se detallan la serie de pasos que el usuario debe de seguir para ingresar al portal de clientes y realizar la aplicación de pagos a las facturas pendientes.

## **Procedimiento**

1. A través de la página oficial de Canon Mexicana http://www.canon.com.mx/ dentro del Menú Sitios canon, es necesario seleccionar la opción Portal de clientes.

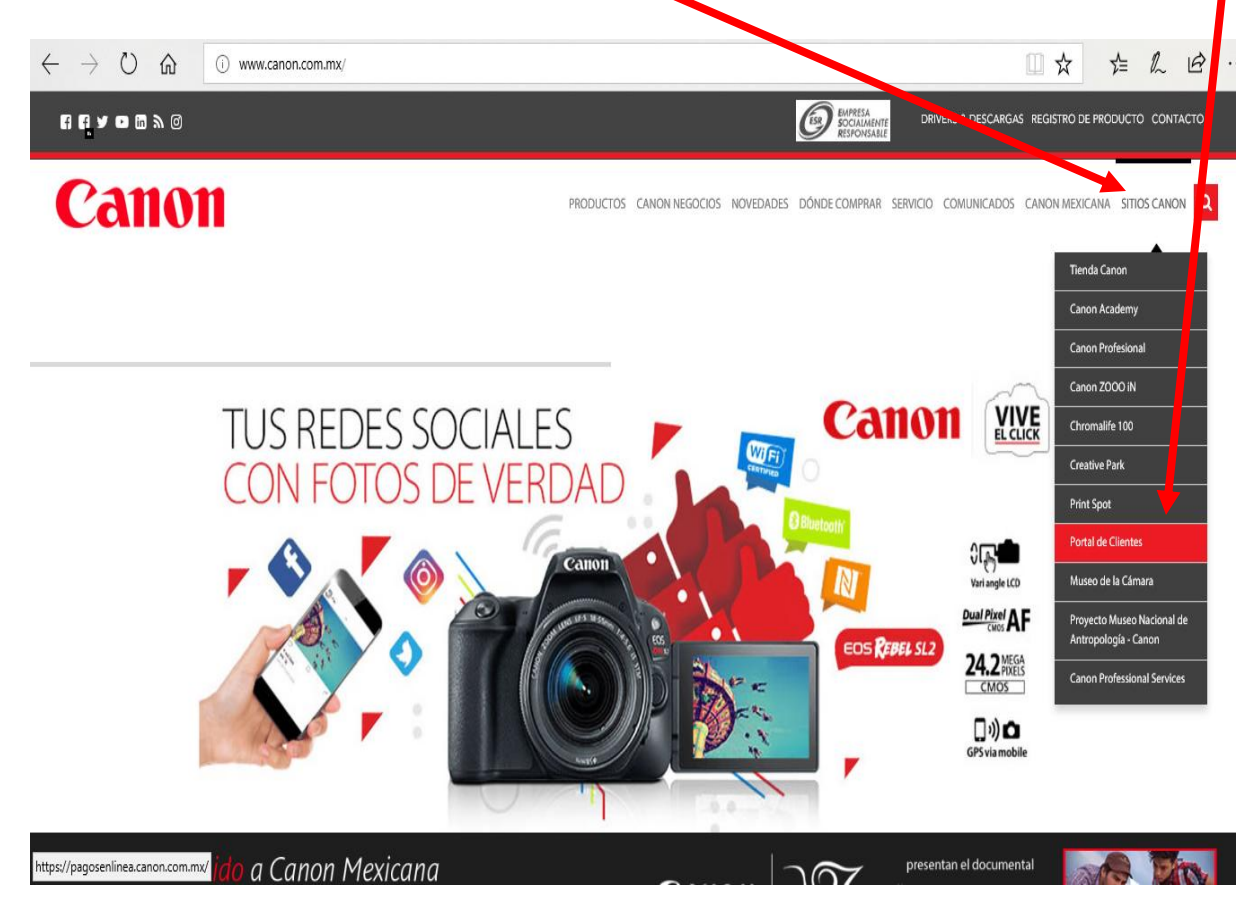

2. En la siguiente pantalla podrás ingresar al portal de clientes, si es la primera vez que se realiza el ingreso, el usuario y contraseña son el RFC del cliente.

En caso de que el cliente haya realizado el acceso al portal y no recuerde su contraseña podrá volverla o obtener dando clic en Recuperar contraseña y esta será enviada al correo que se registro la primera vez que el usuario ingresó.

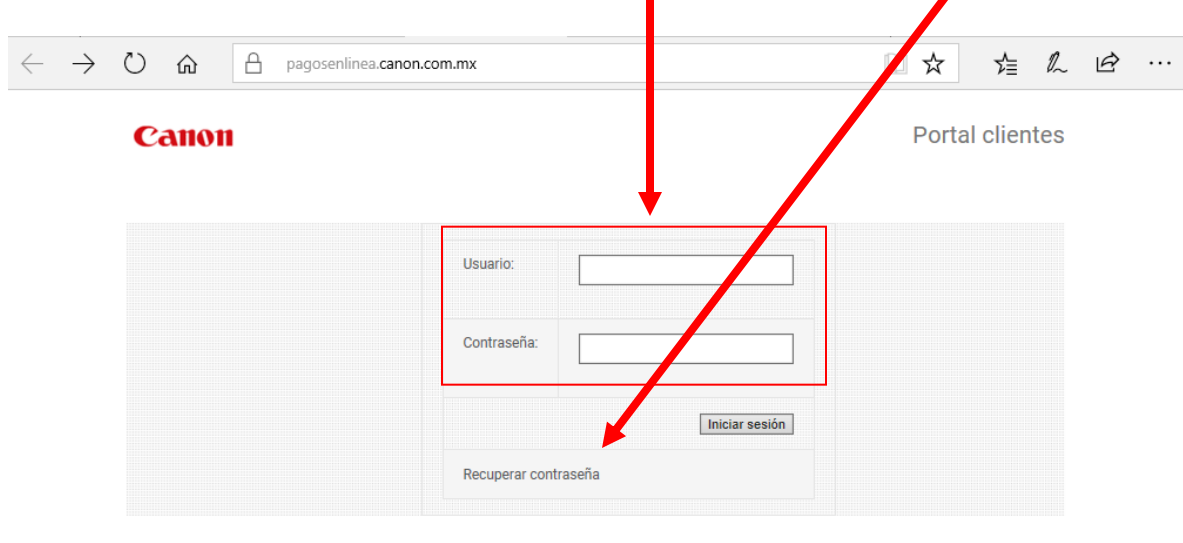

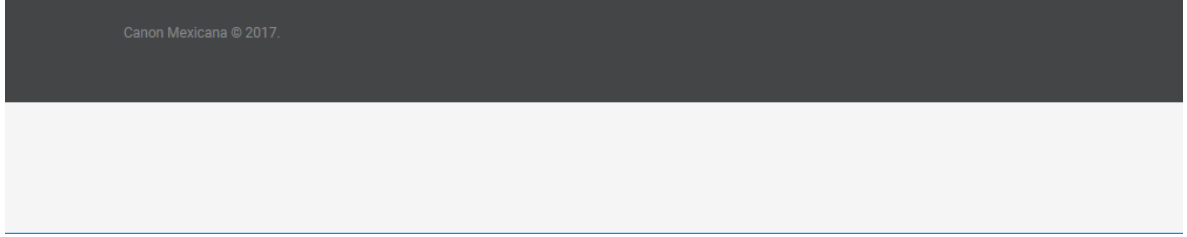

**NOTA:** Si el cliente presenta problemas para ingresar al sitio debido a errores de usuario y contraseña, será necesario que nos contacte al correo [itportalsupport@cusa.canon.com](mailto:itportalsupport@cusa.canon.com)

3. Al ingresar los datos de usuario y contraseña, se mostrará la siguiente pantalla, en donde el cliente deberá ubicar en el menú la opción de Saldos y dar clic para acceder a la sección en donde podrá realizar sus pagos.

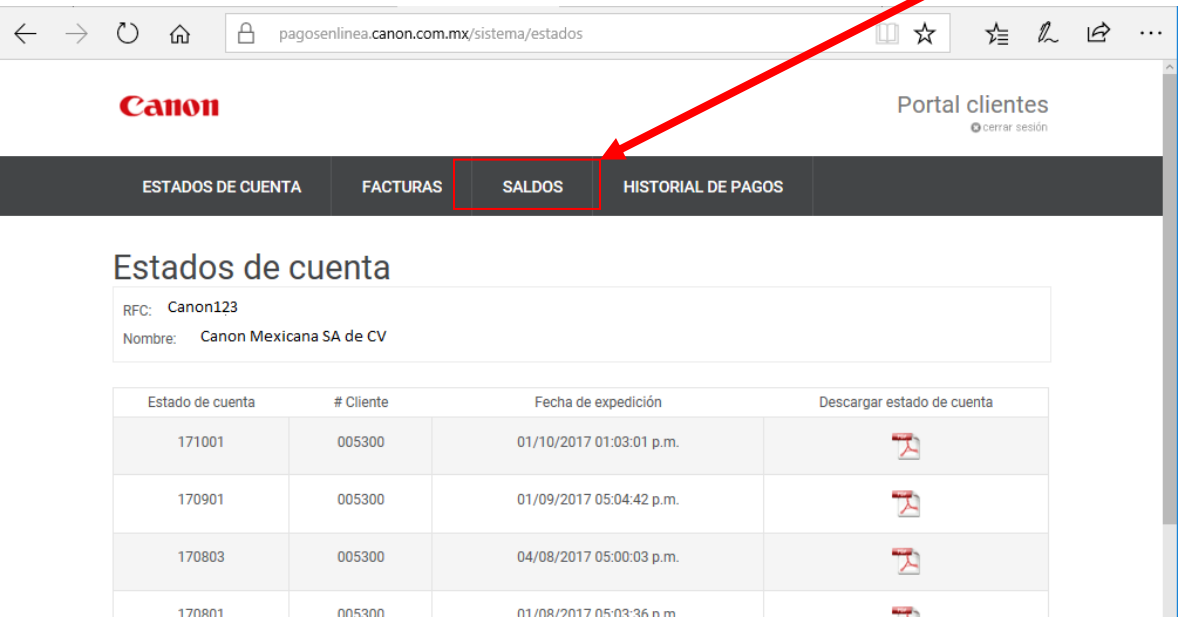

4. Dentro de la pantalla saldos, el cliente deberá seleccionar las facturas que desea pagar dando clic en la casilla, automáticamente se visualizará el monto a pagar en el campo Cantidad a pagar; el cliente podrá seleccionar todas las facturas que desea pagar al mismo**r**en una sola transacción.

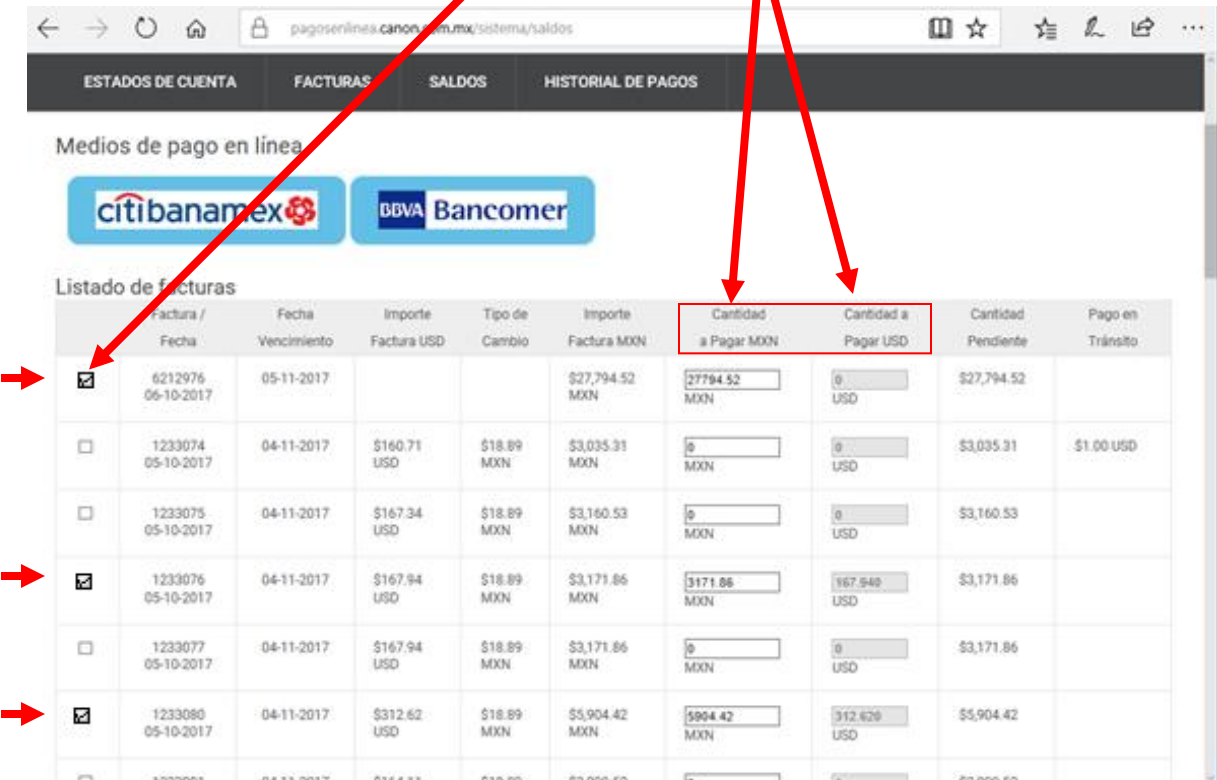

5. Seleccionadas las facturas, el siguiente paso es elegir el banco por el cual se va a pagar, (**puedes realizar pagos de otros bancos a través de**  Bancomer) realizada esta acción, saldrá una ventana emergente que nos confirmara la cantidad total de la suma de todas las facturas que se quieren pagar.

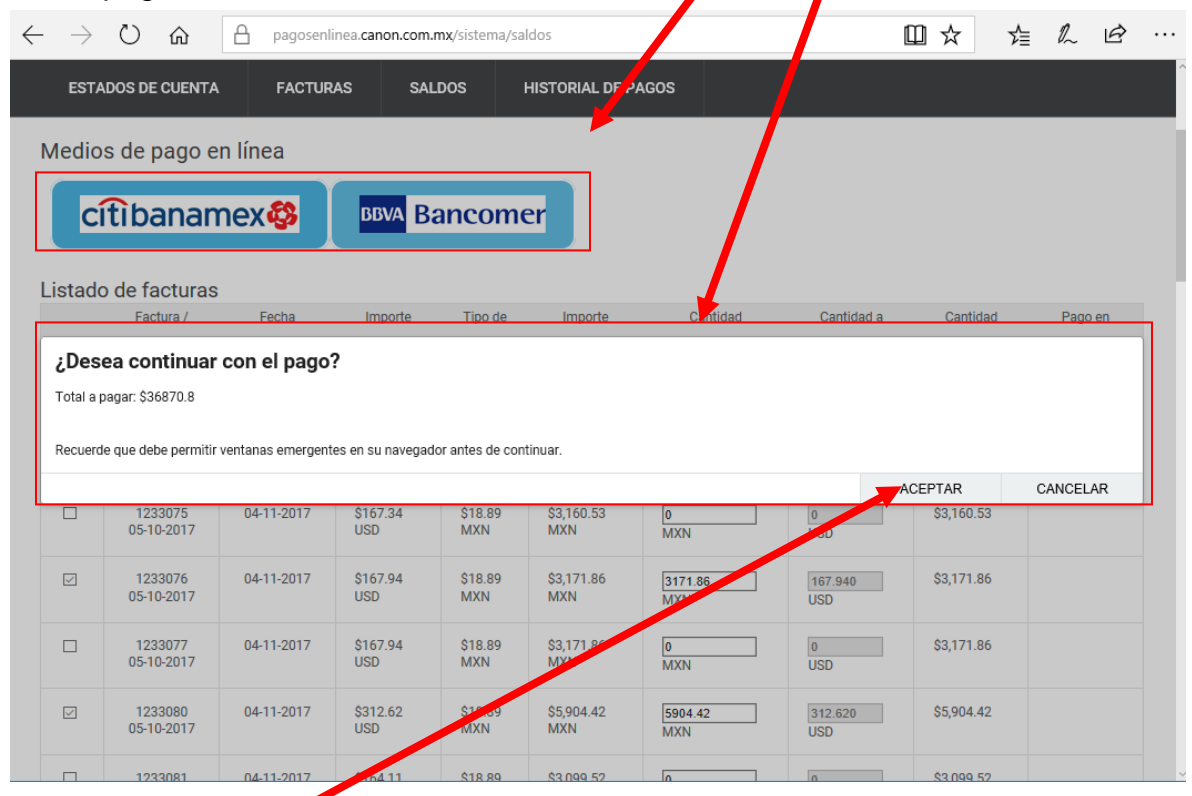

6. Al aceptar realizar ese pago, el usuario llegará al portal Bancario de acuerdo al medio que haya seleccionado (Banamex ó Bancomer) y con sus claves y contraseñas otorgadas por el **Banco**, podrá realizar el pago, las pantallas de ingreso se muestran a continuación.

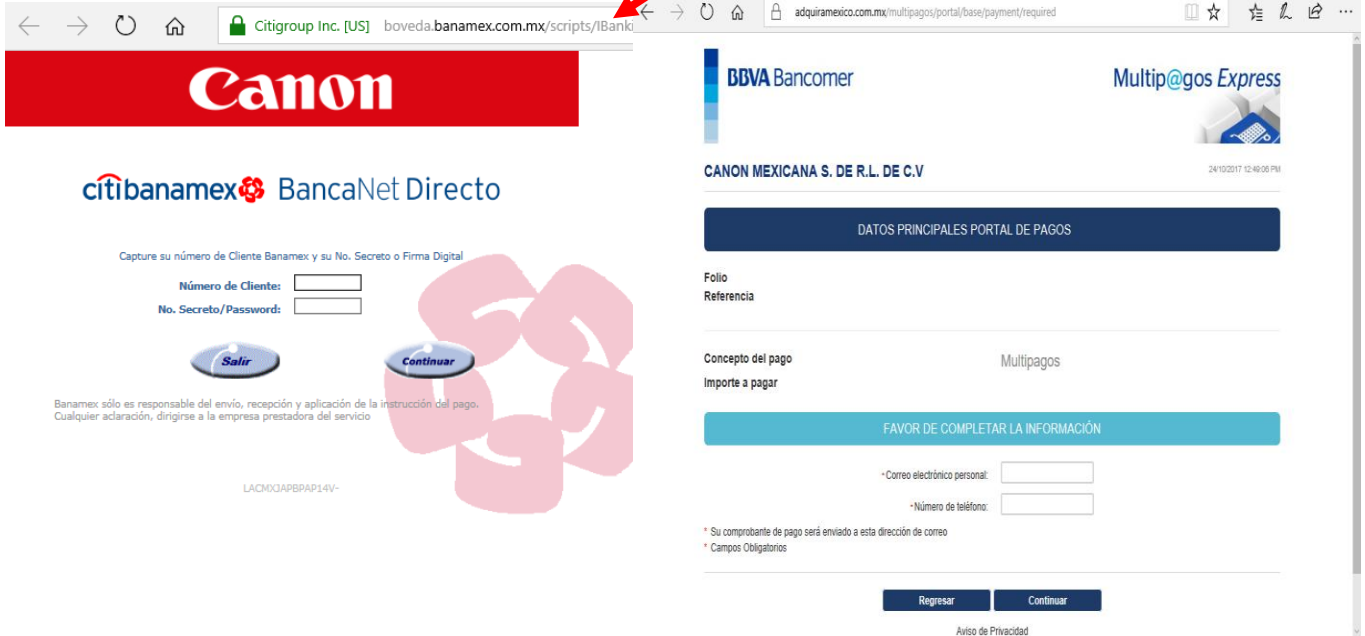

Aviso de Privacidad

7. Realizado el pago, el cliente podrá revisar dentro de la Pantalla Historial de pagos del portal de pagos de Canon, el depósito realizado, aqui también podrán seleccionar por revisar por fecha y por cuenta del cliente.

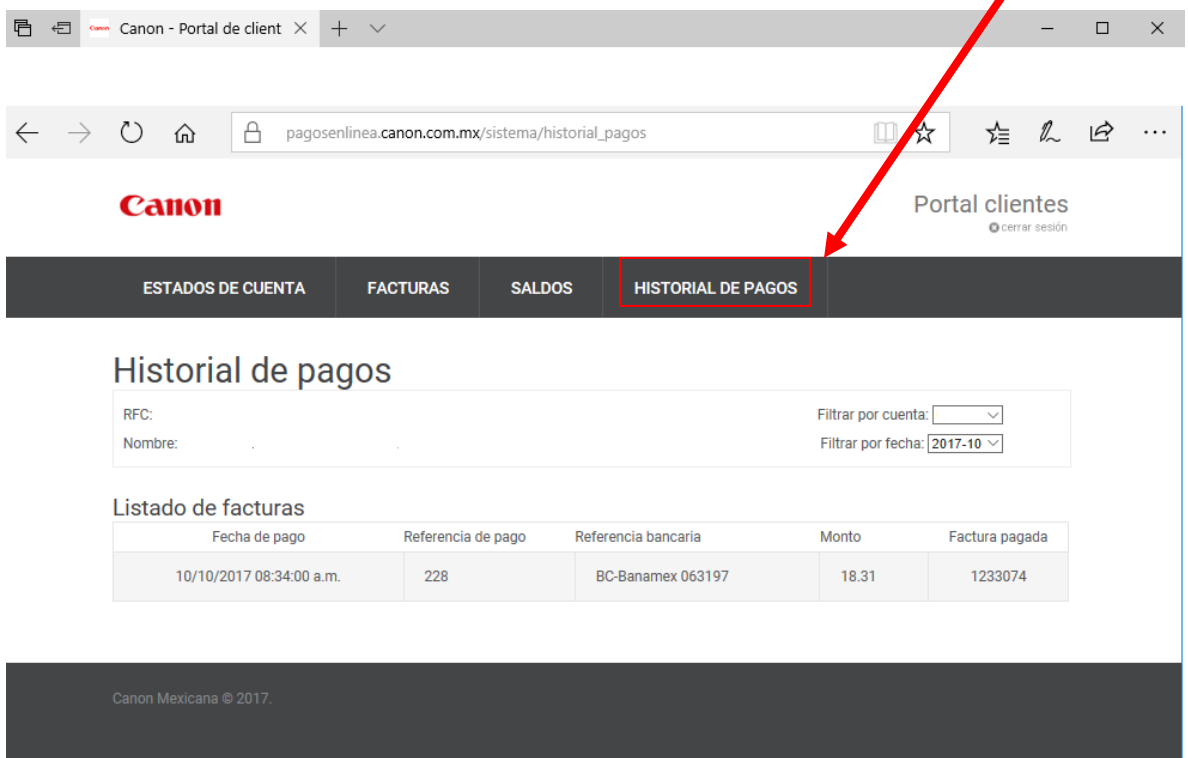